**RETAIL WEIGHING SOLUTIONTM** 

# ER<sup>PLUS</sup> SERIES

## **Price Computing Scale**

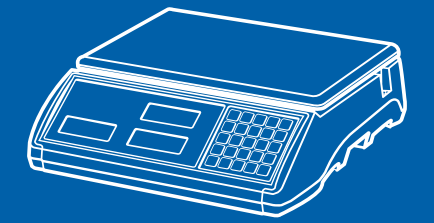

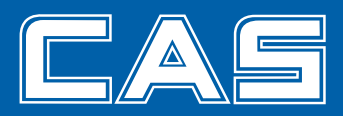

## **CONTENTS**

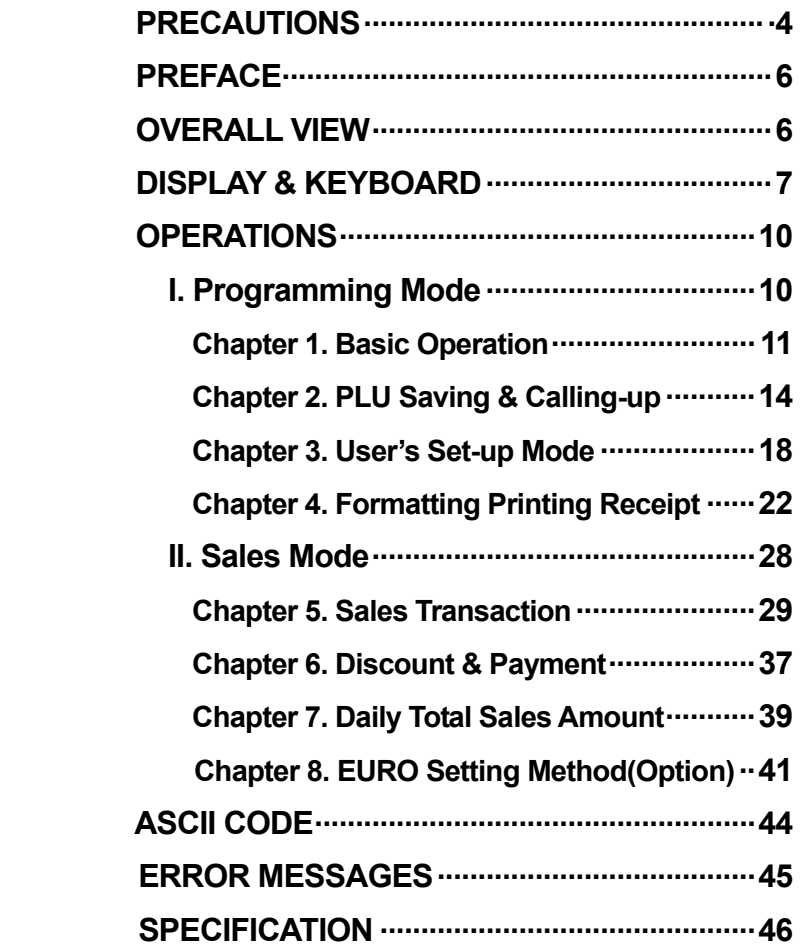

## **PRECAUTIONS**

# $\hat{\mathbf{N}}$  Warning

Precautions when installing the scale. To ensure that you get the most from your scale, please follow these instruction.

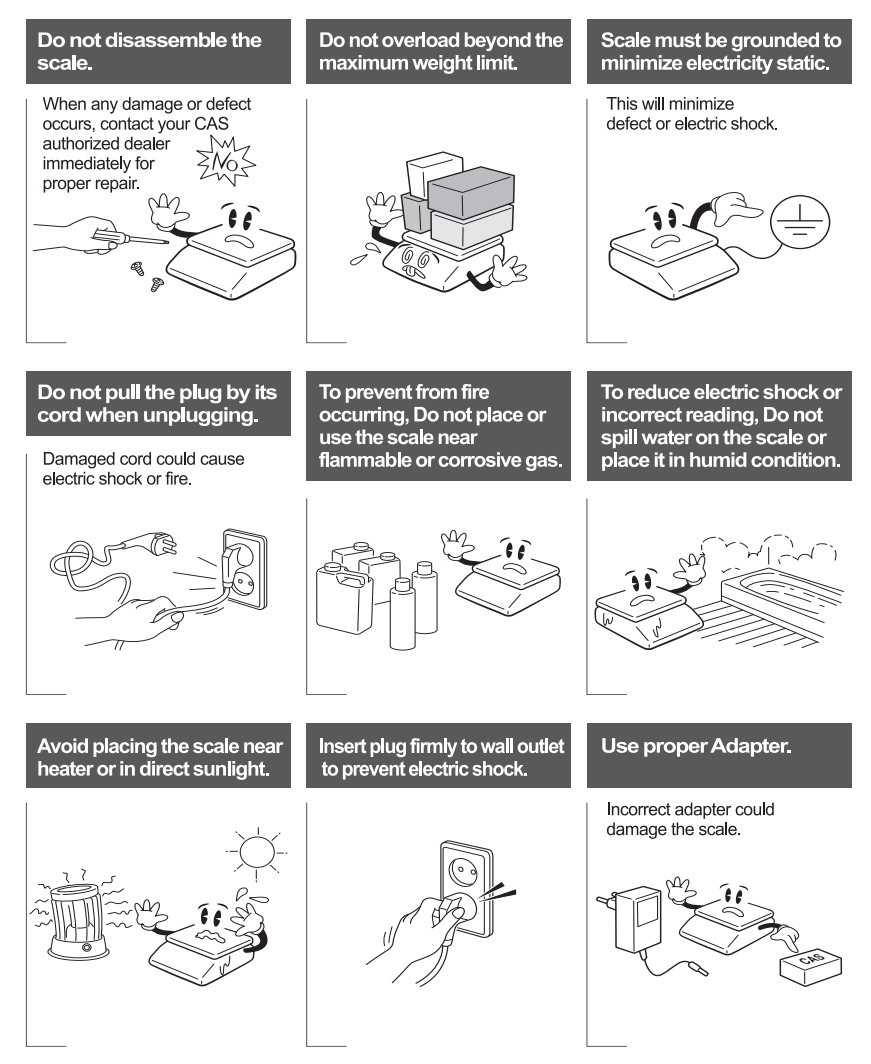

# **Attention**

Make sure to plug your scal into the proper power outlet. For maximum<br>performance, plug into a power outlet 30 minutes before the usage for warm up.

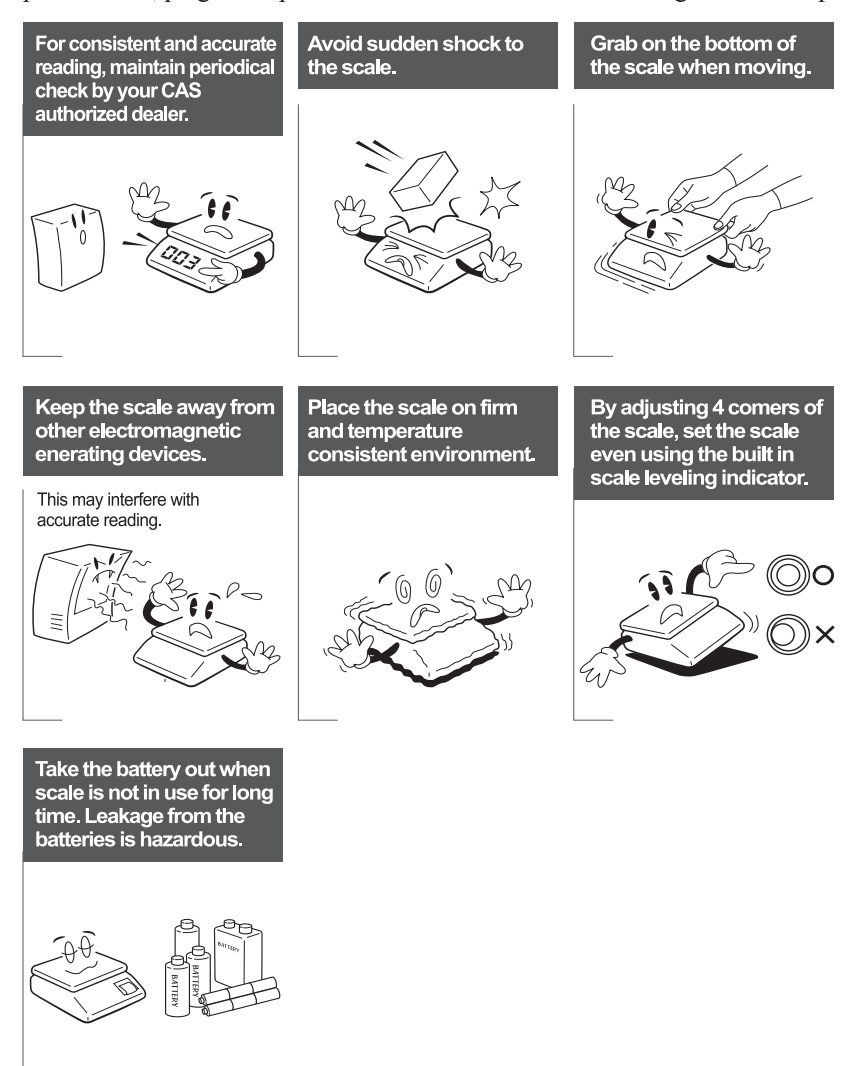

## **PREFACE**

Thank you for the purchasing CAS ER <sup>PLUS.</sup>

This series have been designed with CAS reliability, under rigid quality control and with outstanding performance. Your specialty departments can enjoy with CAS product. We hope that CAS product meets your needs.

The user manual is designed to guide you to understand product operation and proper care of product.

## **OVERALL VIEW**

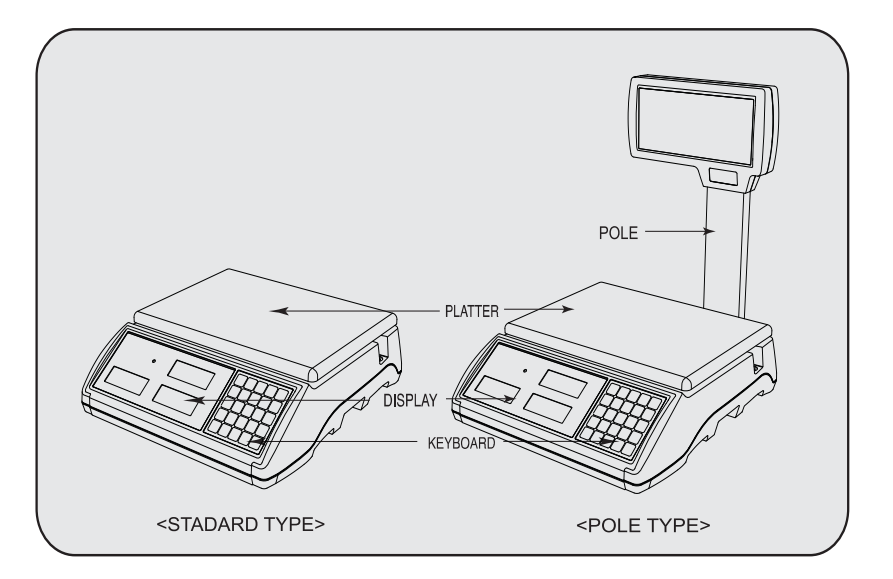

## **DISPLAY & KEYBOARD**

**■** LCD TYPE : Front Display

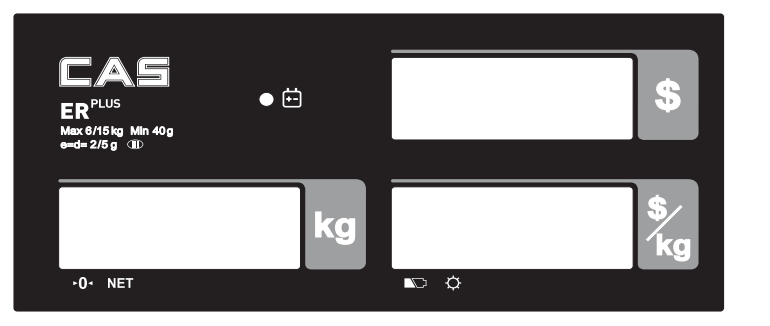

■ LCD TYPE : Rear Display

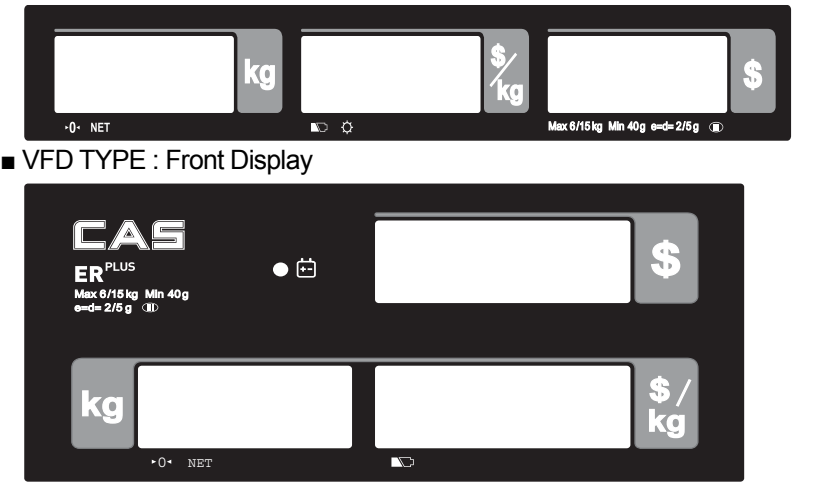

**■** VFD TYPE : Rear Display

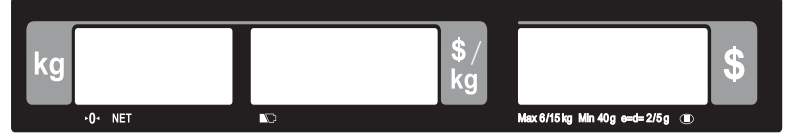

## **■** LED TYPE : Front Display

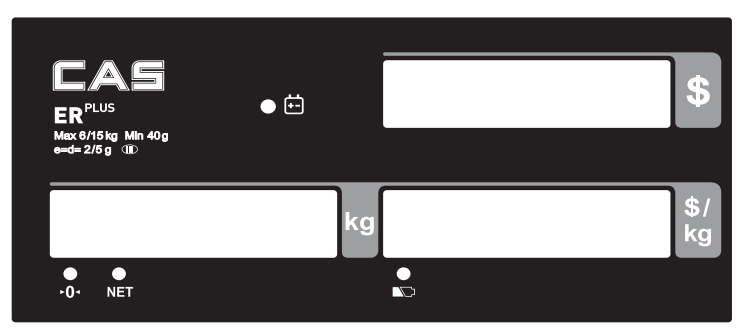

## **■** LED TYPE : Front Display

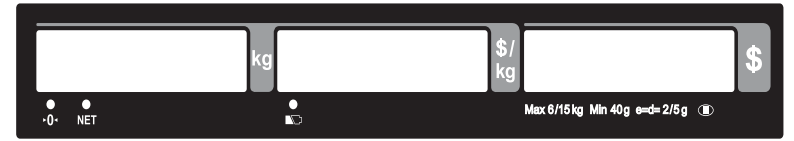

## Table : Symbols on Display

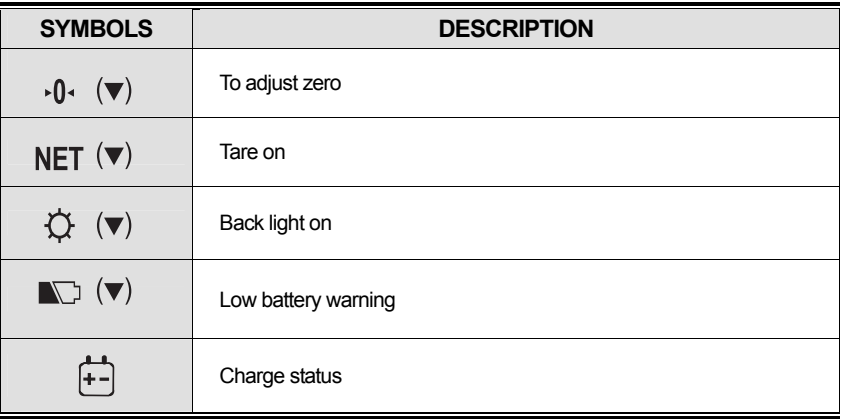

#### ■ KEYBOARD

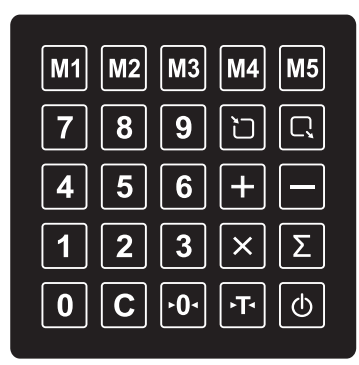

## Table: Key Functions

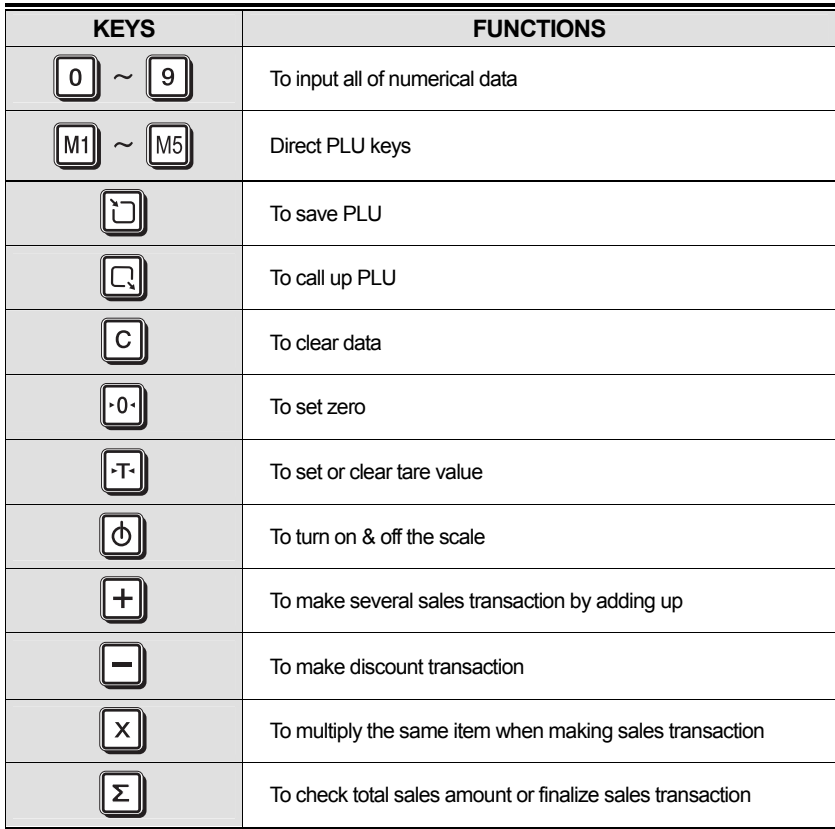

## **OPERATIONS**

## **I. Programming Mode**

## Chapter 1. Basic Operation

- a. Turning the scale on / off
- b. Turning backlight on / off(Option in LCD version only)
- c. Zero function
- d. Tare function
	- One Time tare
	- Successive tare
	- Preset tare

#### Chapter 2. PLU Saving & Calling-up

- a. Saving unit price on PLU
- b. Saving valid date set on PLU(Option)
- c. Saving PLU name
- d. Calling up PLU
	- Indirect PLU
	- Direct PLU

#### Chapter 3. User's Set-up Mode

- a. Auto power-off
- b. LCD backlight ON/OFF function (Option in LCD version only)
- c. Brightness control (Option in LCD version only)
- d. Low battery backlight auto off function
- e. Suspend Mode Function (Only LED version)
- f. Selecting the printer

## Chapter 4. Formatting Printing Receipt

- a. Setting the Printer
- b. Receipt header setting
- c. Receipt currency (unit) setting
- d. Receipt date setting
- e. Receipt TIME setting

## **Chapter 1. Basic Operation**

**a. Turning the scale on / off**

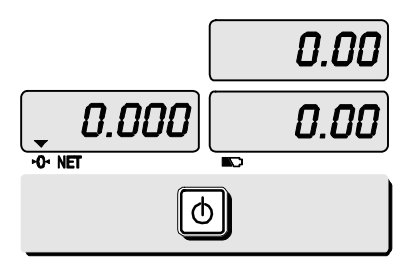

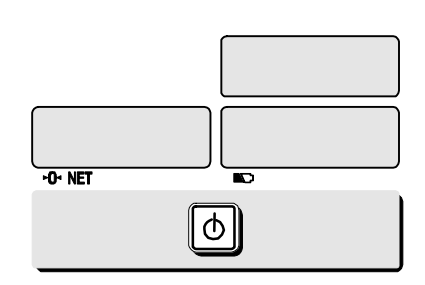

①Press **ON/OFF** key to turn on. ② Press **ON/OFF** key to turn off(LED, VFD Version).

Press **ON/OFF** key for a few sconds to turn OFF(LCD Version)

## **b. Turning backlight on/off(Option in LCD version only)**

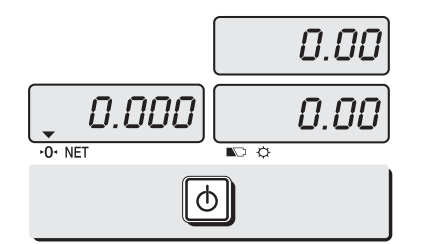

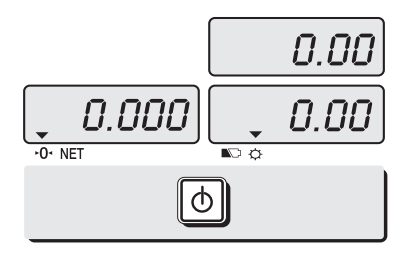

① Press **ON/OFF** key to turn on. ② Press **ON/OFF** key again under the backlight on.

## **c. Zero function**

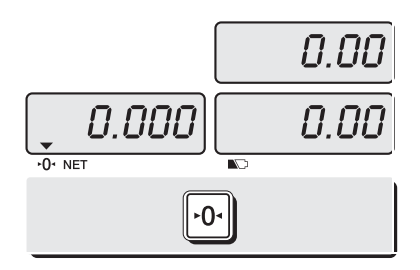

①Press **ZERO** key to set zero point.

#### **d.Tare function**

Tare means the weight of container. You may use tare function when you weigh an item with container and measure only the weight of item.

#### ■ One time tare

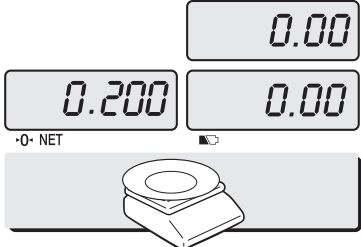

① Place a container on the platter. Ex) 200g of tare.

#### ■ Successive tare

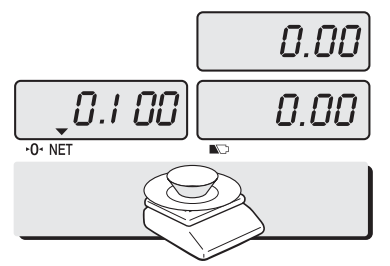

① Place another container on the platter. Ex) 100g of tare

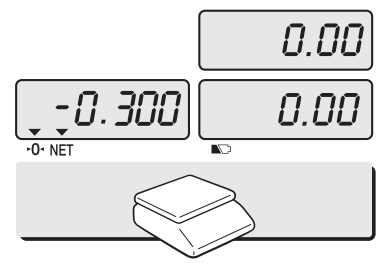

③ After weighing item remove all of the container from the platter.

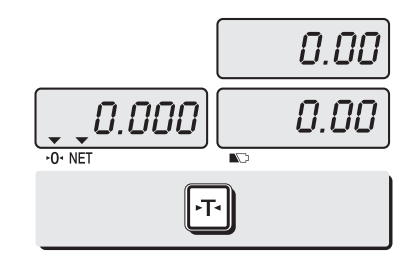

② Press **TARE** key to set zero point. EX) 200g of tare.

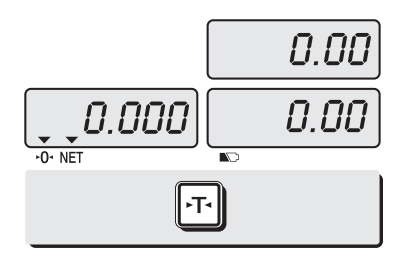

② Press **TARE** key to set zero point

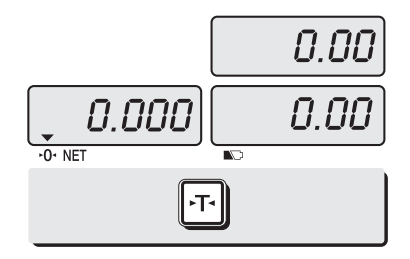

④ Press **TARE** key again to set zero.

#### **■ Preset tare**

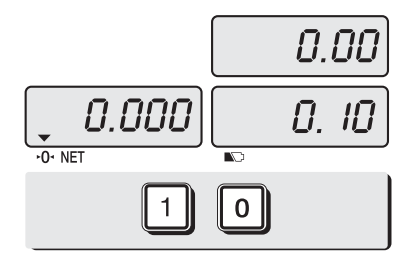

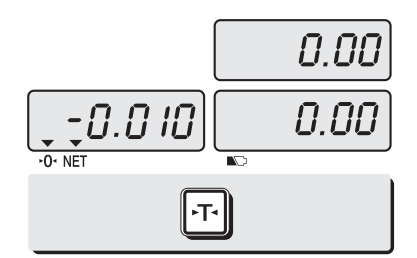

Press **TARE** key to set tare.

 Press appropriate numeric keys. Ex) 10g

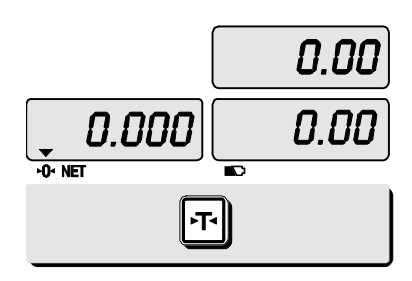

Press **TARE** key again to set zero.

## **Chapter 2. PLU Saving & PLU Calling-up**

## **a. Saving unit price on PLU**

This section explains how to save unit price in PLU.

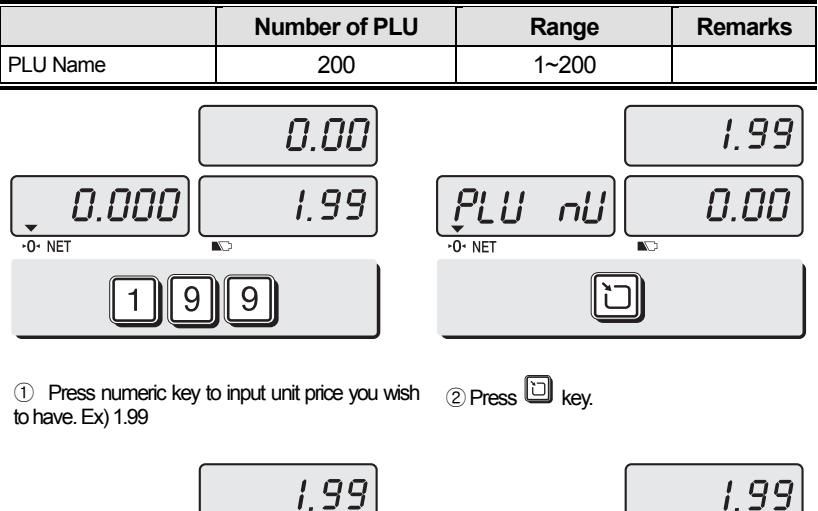

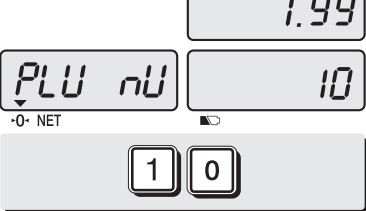

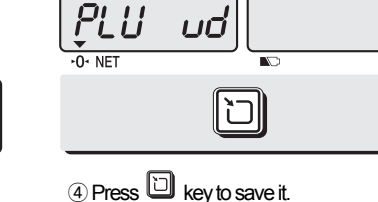

П

③Press numeric key to input a PLU address. Ex) PLU 10.

## **b. Saving valid date set on PLU**

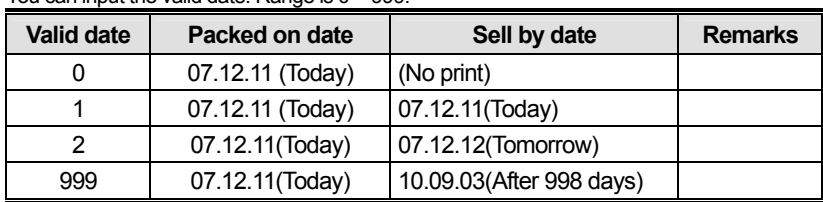

This section explains how to save valid date in PLU. You can input the valid date. Range is  $0 \approx 999$ .

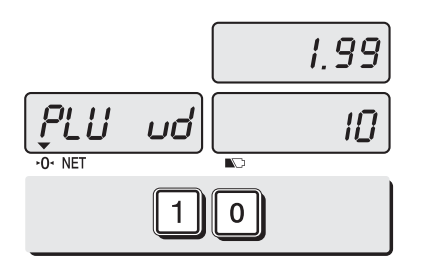

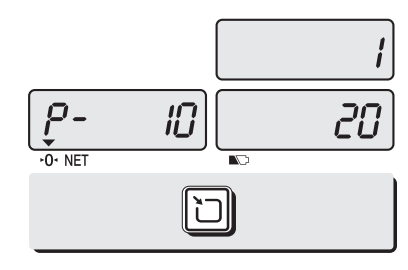

① Press numeric key to input a vaild date

Ex) Sell by 9 days after

<sup>(2)</sup> Press "<sup>1</sup> rey to save it.

## **c. Saving PLU name**

- **C** key is to input, save a character, and move to next character (or byte).
- **TARE** key is to move next programming menu.

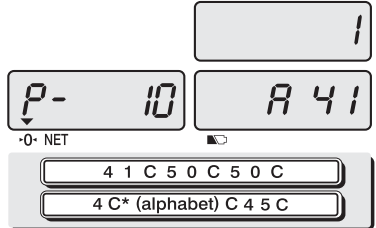

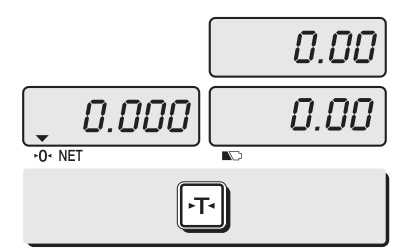

① Input appropriate ASCII codes to save the PLU name. \* Please refer to the ASCII table on page 42.

Ex) "APPLE" is "4, 1, C, 5, 0, C, 5, 0, C, 4, C(alphabet), C, 4, 5, C"

② Press **TARE** key to exit to normal weighing mode or **C** key up to maximum 16th byte. Then automatically exit to normal weighing mode.

■ **Please refer to "Alphabetic key location".** 

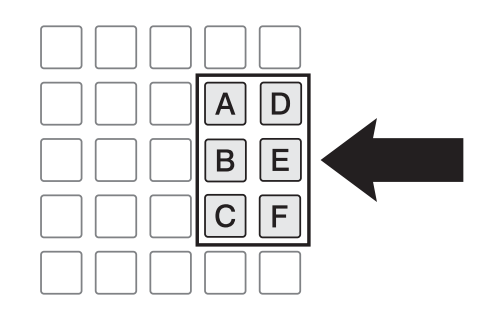

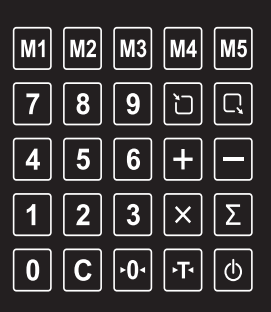

## **d. Calling up a PLU**

■ Indirect PLU

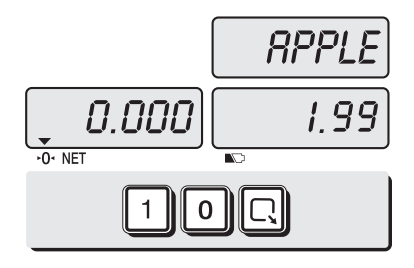

①To call up indirect PLU saved press appropriate numeric keys (address) and  $\Box$ key  $E\overline{X}$ PLU 10

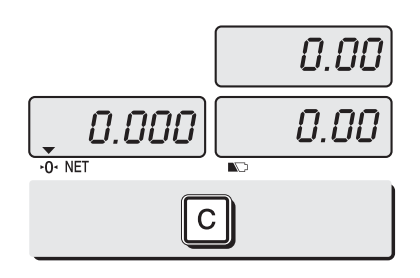

② To go back to nomal weighing mode press **C** key

■ Direct PLU

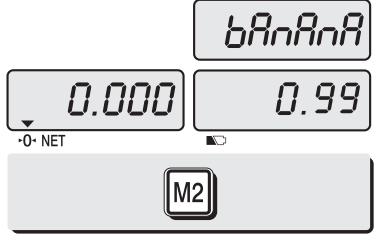

 ①To call up direct PLU saved just Press appropriate direct PLU key.  $Ex)$  PLU 2

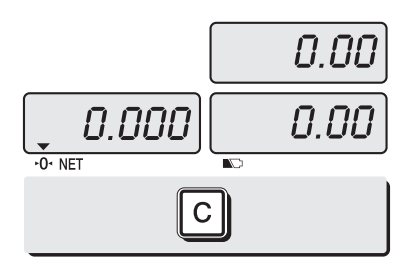

② To go back to nomal weighing mode press **C** key

## **Chapter 3. User's Set-up Mode**

This section explains how to set up the following functions.

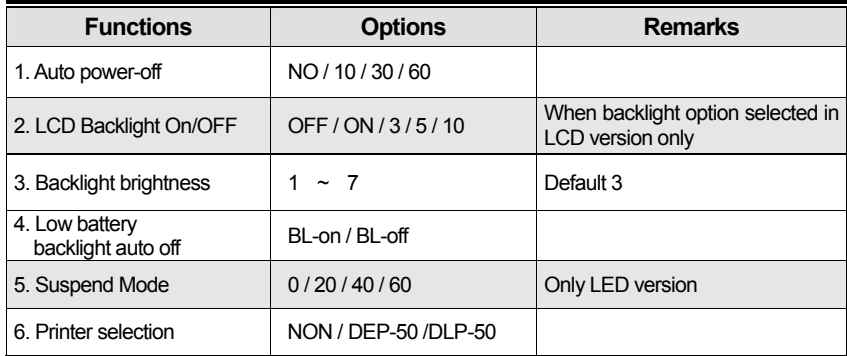

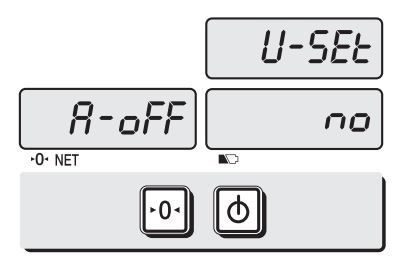

①To get into "User's Set-up Mode"press **ON/OFF** key pressing and holding **ZERO**  key.

● Press **ZERO** key to save current option and move to next function setting mode.

● Press **TARE** key to move to other next option.

## **a. Auto power-off**

This section explains how to set backlight on & off function and automatic off function.

Table :

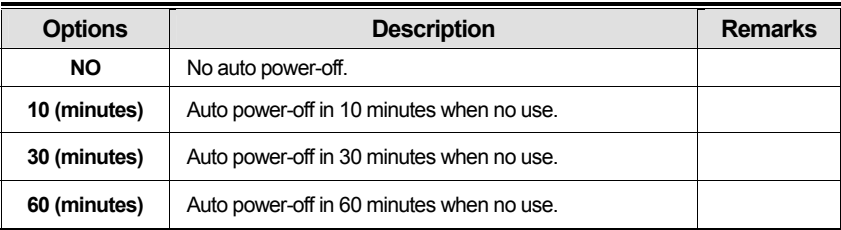

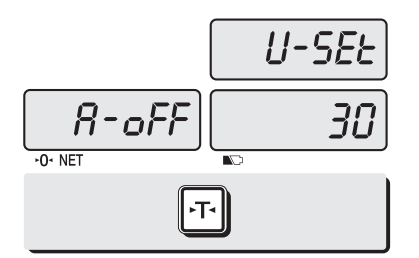

① Select an option you wish to have by using **TARE** key. Ex) 30 (minuets)

## **b.LCD backlight ON/OFF function**

(Option in LCD version only)

This section explains how to set backlight on & off function and automatic off function.

Table :

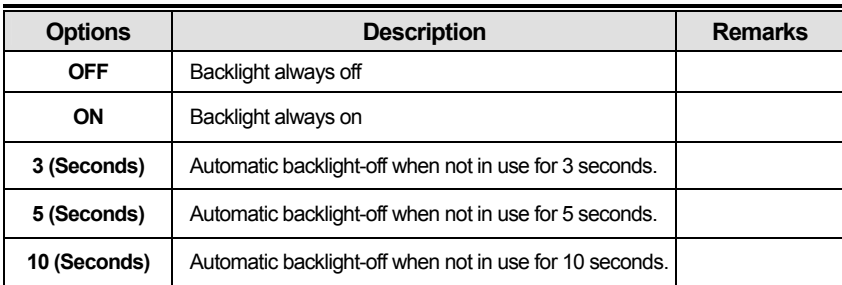

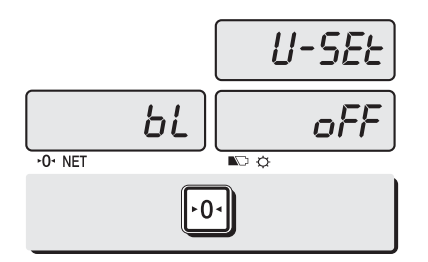

① Press **ZERO** key to move next function setting, backlight on/off

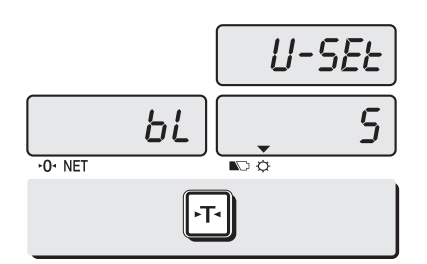

② Use **TARE** key to select one of backlight auto power-off option or backlight on/off Ex) Select 5 seconds auto power-off option.

## **c. Brightness control**

(Option in LCD version only) This section explains how to set brightness level (1~7)

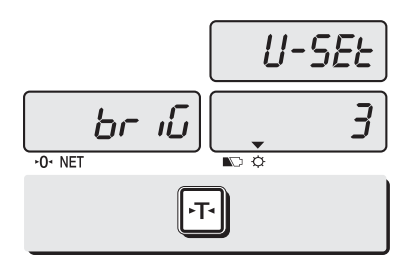

① Press **ZERO** key to move next function setting, backlight brightness.

② Press **TARE** key to select brightness. (1~7)

## **d. Low battery backlight auto off function**

#### (Option in LCD version only)

This section explains how to set backlight auto off. If the scale uses backlight auto off function, it will turn off when low battery indicator occurs.

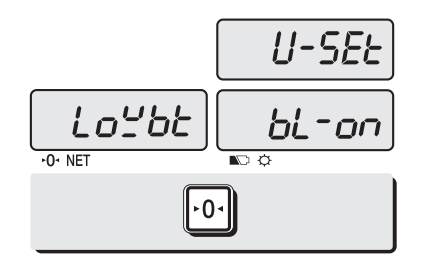

① Press **ZERO** key to move next function setting, low battery backlight auto off.

- ② Press **TARE** key to select backlight on/off.
- ※ **: Low battery condition**

## **e. Suspend mode function**

(Only LED version)

This section explains how to set a time to suspend mode.

#### Table :

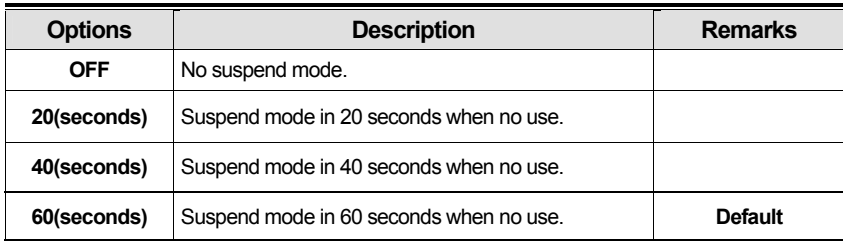

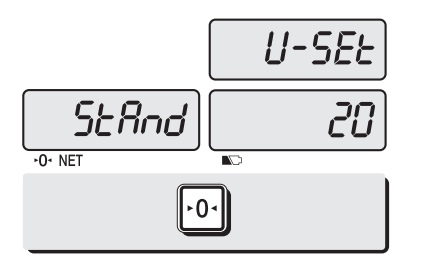

① Press **ZERO** key to move next function setting, suspend mode.

② Press **TARE** key to select a time to suspend mode.

## **f. Selecting the printer**

This section explains how to select the printer option when you'd like to use the printer connected to .<br>ER <sup>PLUS.</sup>

Table :

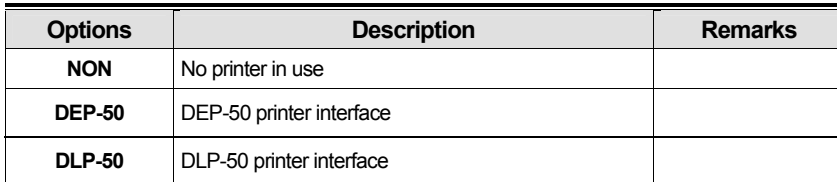

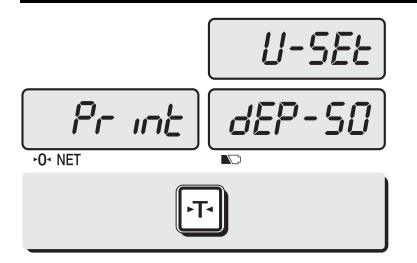

① Press **ZERO** key to move next function setting, selecting the printer

② Select the printer you're using with ER PLUS by Pressing **TARE** key. Ex) DEP- 50

## **Chapter 4. Formatting printing receipt**

**This chapter explains how to set the receipt format in the following fields.** 

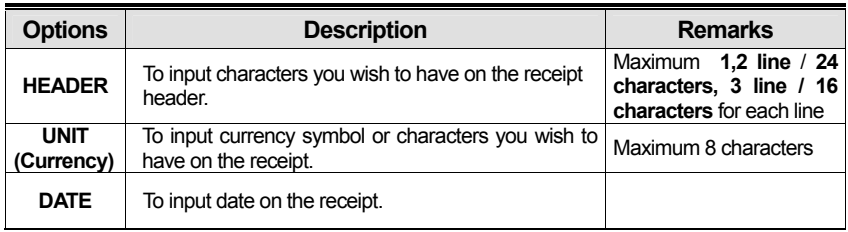

## **a. Setting the printer**

Please connect your printer to RS-232 port, which is located at the gray part on the picture, using RS-232 Cable.

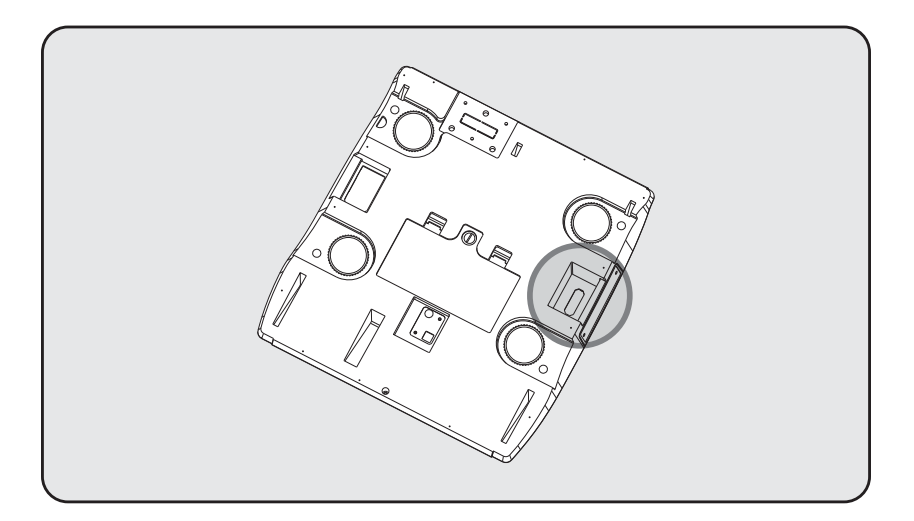

## **b. Receipt header setting**

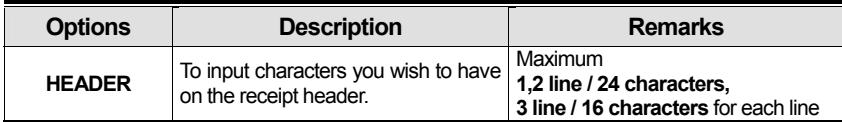

● User may input the name of store, telephone number, or other expressions he/she wishes to have on the receipt.

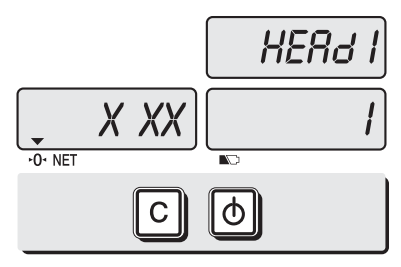

① Pressing and holding **C** key, press **ON/OFF** key under the scale power off.

"1" on the "Unit Price" display represents that you are ready to input the first character.

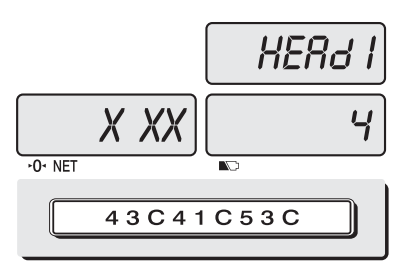

② Input appropriate ASCII codes (page on 42)you wish to have. Ex) CAS.

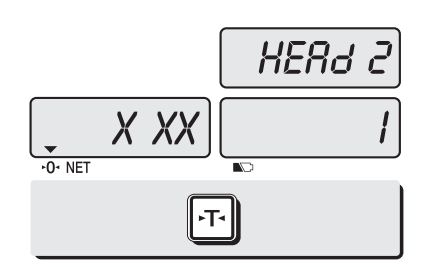

③ To save it and go next header line press **TARE** key.

④ Using ASCII code you can input appropriate data on Header 2. Ex) 820-1111, telephone #.

HEAd 2  $\overline{3}1$ 8  $\prime$  $-0 -$  NET  $\overline{\mathbf{N}}$ 38C32C30C5FC 31C31C31C31

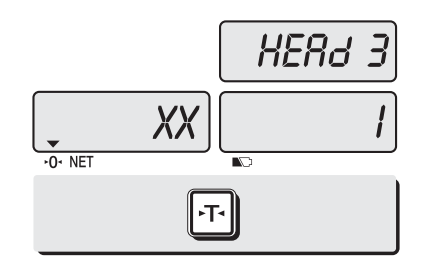

⑤ To save it and go next header line press **TARE** key.

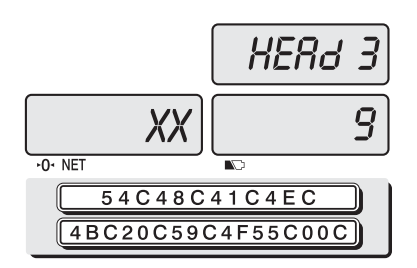

⑥ Using ASCII code you can input appropriate data on Header 2. Ex) THANK YOU

## **c. Receipt currency (unit) setting**

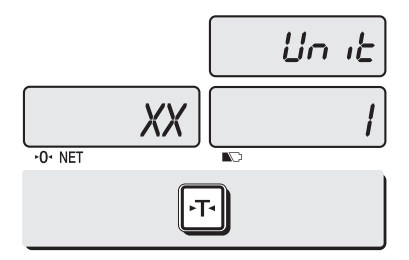

- Un it 24  $-0 -$  NET  $\overline{2}$  $\overline{\mathbf{4}}$
- ① Initial currency (unit) display status. ② Using ASCII code you can input appropriate character or currency symbols on unit.  $Ex)$ \$

## **d. Receipt DATE setting**

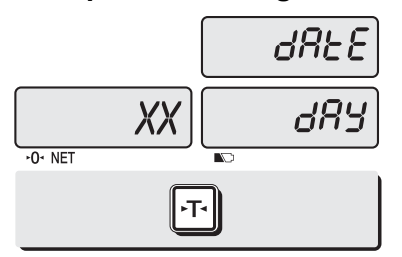

- **dREE** dR5 ñon  $-0 -$  NET ਛ  $\overline{1}$
- ① To save it and go to "Initial DATE display" status press **TARE** key.
- ② Just input appropriate weekday you wish to have, using numeric key.

Ex)  $1$ (Monday) ~  $7$ (Sunday)

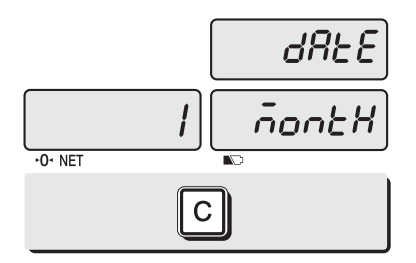

③ Press **C** key to go to next "Month" setting.

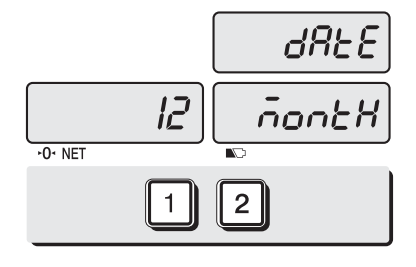

④ Just input appropriate month you wish to have, not using ASCII code. Ex) 12 (December)

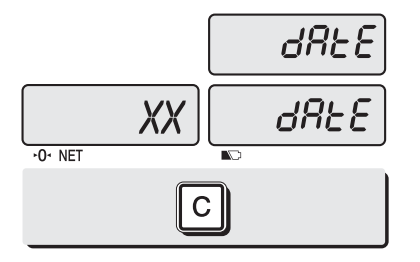

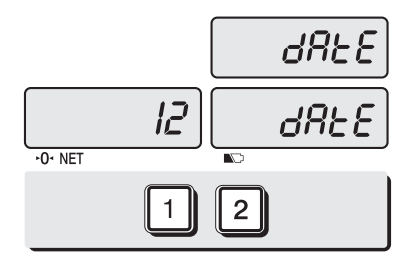

⑤ Press **C** key to go to next "Date" setting. ⑥ Just input appropriate date you wish to have, not using ASCII code. Ex) 12th day

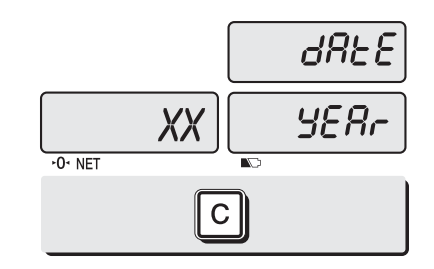

⑦ Press **C** key to go to next "Year" setting. ⑧ Just input appropriate year you wish to

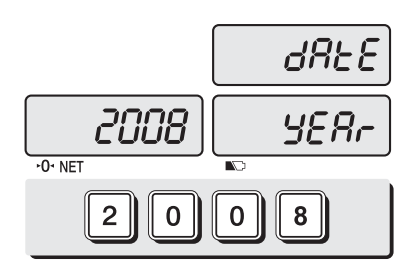

 have, not using ASCII code. Ex) Year 2008

## **e. Receipt TIME setting**

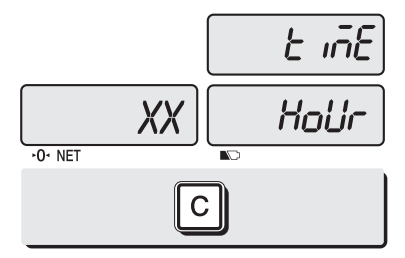

① Press **C** key to go to next "Hour" setting.

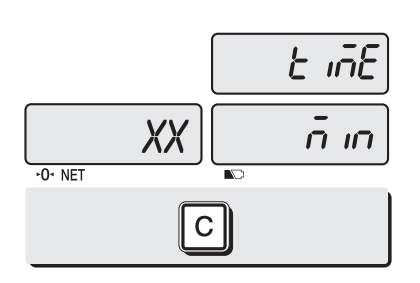

③ Press **C** key to go to next "Minute" setting.

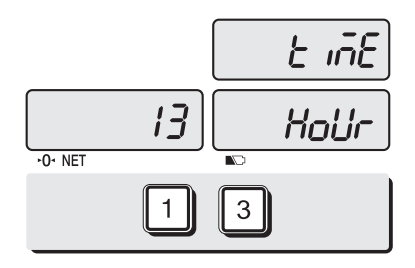

② Just input appropriate time you wish to have, not using ASCII code. Ex) Hour 13 (PM 1:00)

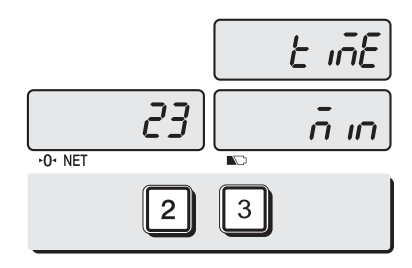

④ Just input appropriate minute you wish to have, not using ASCII code. Ex) Minute 23

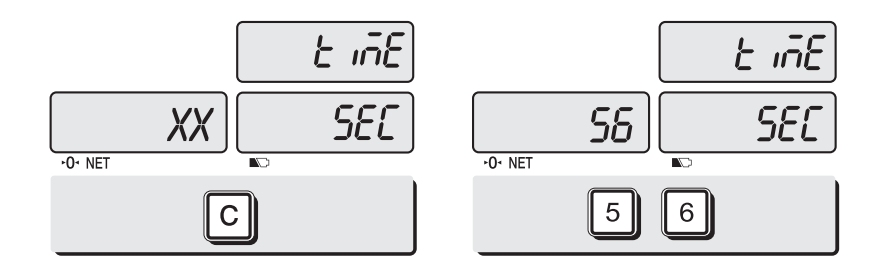

⑤ Press **C** key to go to next "Second" setting.

- ⑥ Just input appropriate second you wish to have, not using ASCII code. Ex) Second 56
- If you press **C** or **T(TARE)** key you cas automatically go to nomal weighing mode.

## **II. Sales Mode**

#### Chapter 5. Sales Transaction

- a. Sales with free price (hand pricing)
- b. Sales using PLU
	- direct PLU
		- indirect PLU
- c. Adding up several sales for weighed items
- d. Adding up several sales transactions for non-weighed items (Fixed Price Added)
- e. Multiplying the same item sales
- f. Calling up or deleting total amount
- g. Cancel

#### Chapter 6. Discount & Payment

- a. Discount on total sales amount
- b. Payment funtion on total sales amount

#### Chapter 7. Daily Total Sales

- a. Calling up daily total sales data
- b. Deleting daily total sales data

### Chapter 8. EURO Setting Method (Option)

- a. Saving Euro rate
- b. Switching Currency

## **Chapter 5. Sales Transaction**

ER <sup>PLUS</sup> may make sales transaction either with free price or with PLU.

## **a.Sales with free price (hand pricing)**

This section explains how to make sales transaction with free price (hand pricing).

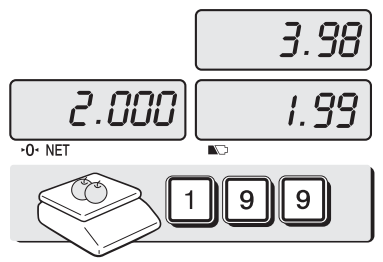

①Place an item on the platter and press appropriate numeric keys to input unit price. Ex) 1.99 for unit price.

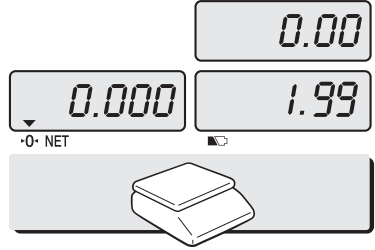

②Remove the item from the platter.

## **b.Sales using PLU (Price Look-Up)**

■ Direct PLU

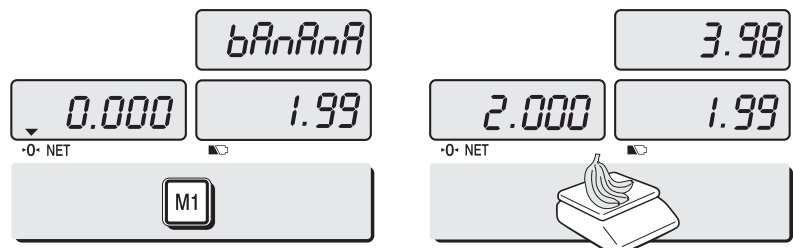

① Call up a direct PLU. Ex) "M1"

②Place an item on the platter.

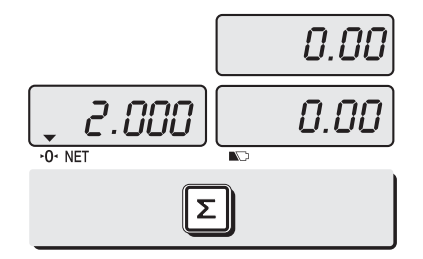

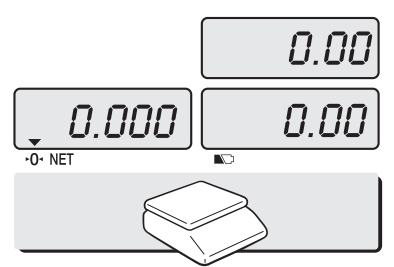

- ③ If you press **∑** key add this transaction to daily total amount and number of sales data, unit-price & total-price window is clear.  $*$  if the scale is connected printer, sale transaction data will printed out.
- ④ Remove the item from the platter.

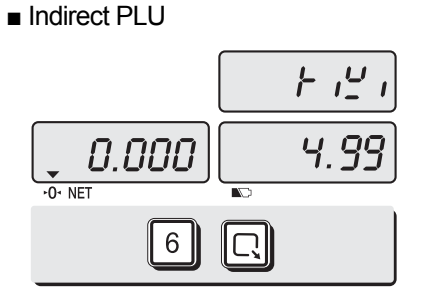

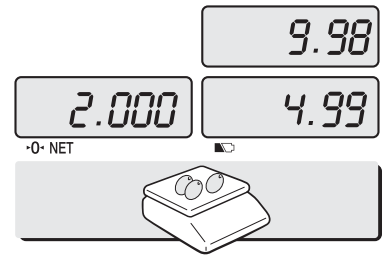

① Call up an indirect PLU. Ex) "PLU 6 for Kiwi"

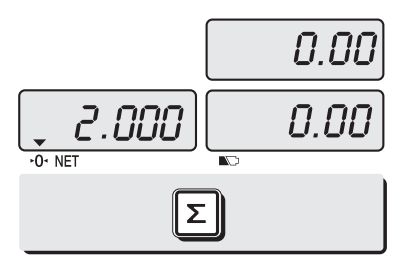

③ If you press **∑** key add this transaction to daily total amount and number of sales data, unit-price & total-price window is clear.  $*$  if the scale is connected printer, sale transaction data will printed out.

②Place an item on the platter.

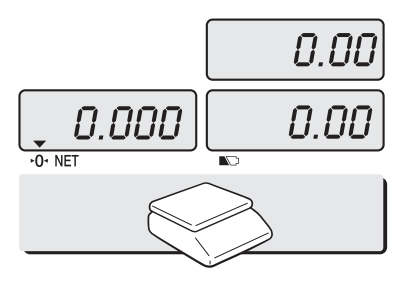

④ Remove the item from the platter.

## **c. Adding up several sales transactions for weighed items**

• Use + key to makes the adding-up transactions.

● You may either call up PLU or just input the unit price.

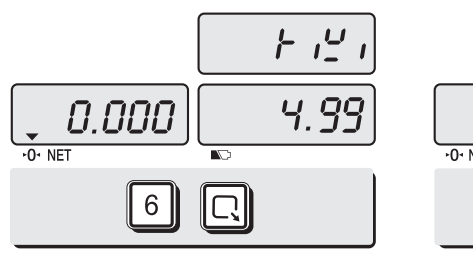

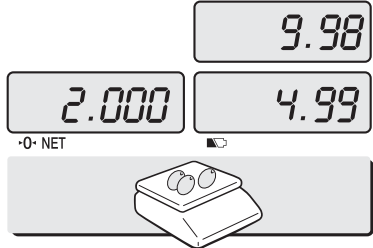

① Call up an indirect PLU. Ex) "PLU 6 for Kiwi"

②Place an item on the platter.

• If you press "∑" key after 2nd step the scale is automatically going to normal weighing mode and add this transaction to daily total amount and number of sales data.

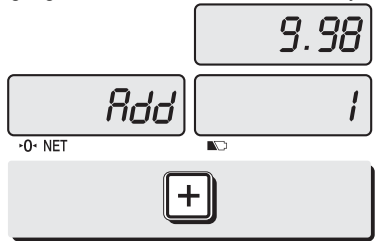

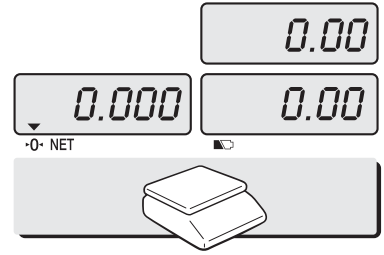

③ Press **+** key. ④ Remove the item from the platter.

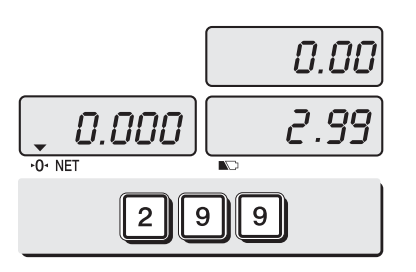

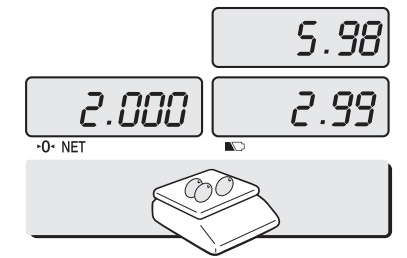

⑤ Input a unit price EX) 2.99 for Honey melon ⑥ Place an item on the platter.

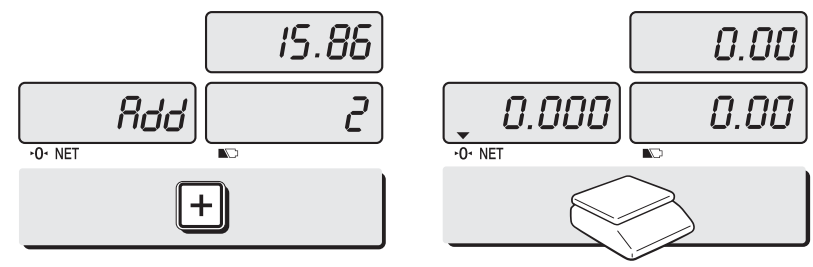

⑦ Press **+** key. "Total Price" display says total price added, and "Unit Price" display says the number of sales transactions added.

- ⑧ Remove the item from the platter.
- You may also place the item on the platter first and then input unit price in the scale later.
- You may add sales transactions up to 1000 time and total amount of sales up to 999,999.

**d. Adding up several sales transactions for non-weighed items ( Fixed price added)**

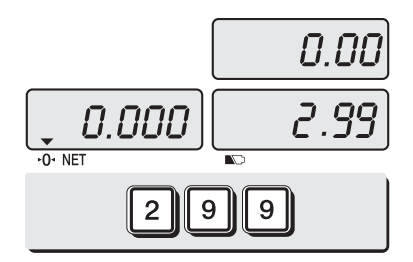

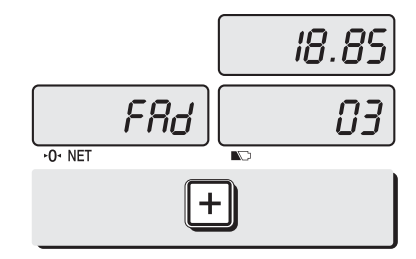

① Input a unit price ② Press **+** key.

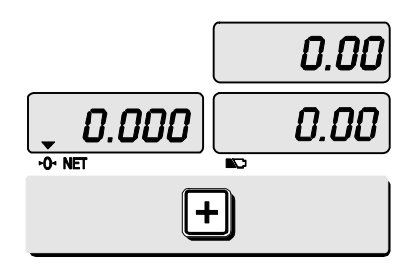

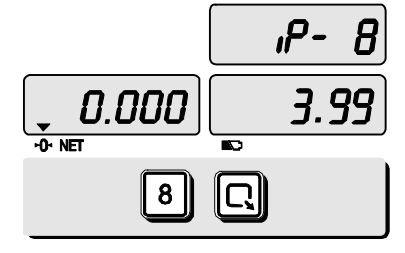

0.OC

0.00

③ Press **+** key to go to normal weighing mode.

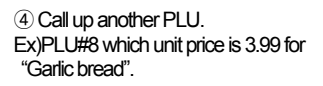

0.000

 $-0 - NET$ 

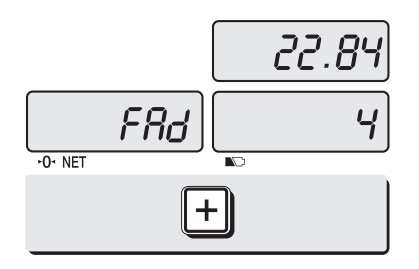

⑤ Press **+** key ⑥ Press **+** key to go to normal weighing mode.

 $\overline{\bullet}$ 

● Please refer to "Chapter 7. Daily Total Sales Amount" for calling up or deleting the daily total.

#### **e. Multiplying the same item sales**

● You may either call up PLU or input unit price into the scale.

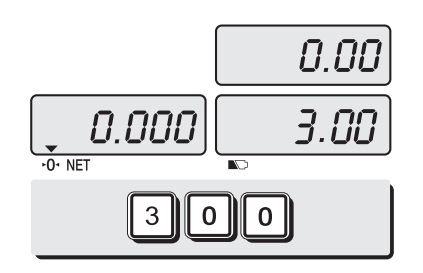

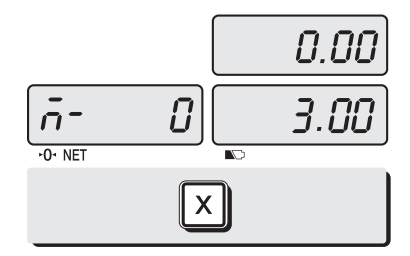

① Input a unit price Ex) 3.00 for "Canned Soup" ② Press **X** key.

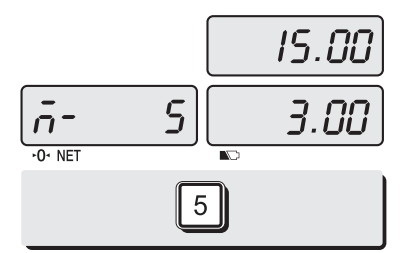

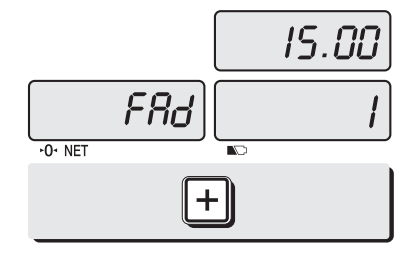

③ Press appropriate numeric key to input the number of items.

④ Press **+** key.

- You may cancel previous number of item input by pressing **C** key and retry it.
- You may go back to normal weighing mode by pressing **C** key when "Unit Price" display shows "0".

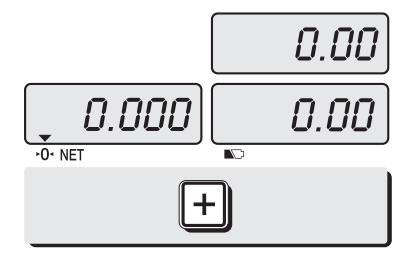

⑤ Press **+** key to go to normal weighing mode.

## **f. Calling up or deleting total amount**

■ When you just check total amount.

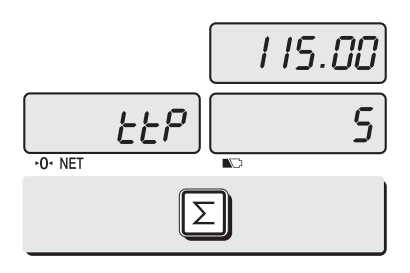

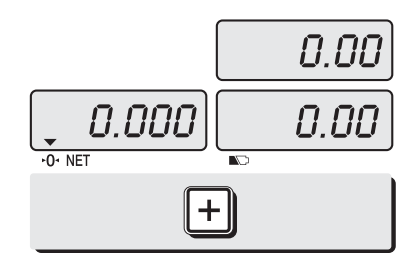

① Press **∑** key just to check total amount. Ex) Total amount=115.00, Total number of transaction= 5.

- ② Press **+** key to go to normal weighing mode.
- The scale beeps when there is no adding-up transaction.
- When you delete total amount.

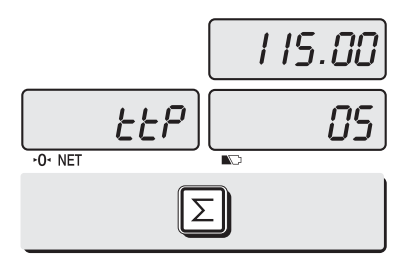

① Press "∑" key just to check total amount. Ex) Total amount=115.00, Total number of transaction= 5.

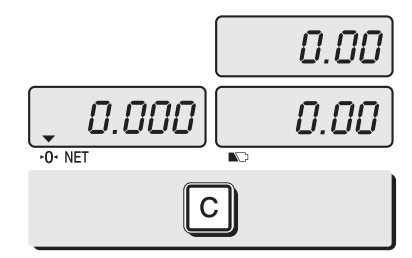

② Press **C** key to delete total amount. However, this total amount is still saved on daily total sales amount.

## **g. Cancel**

Remove it from the platter.

■ When user makes more than two sales transactions he/she can cancel previous mistake transaction(s) of them by doing "Cancel" function.

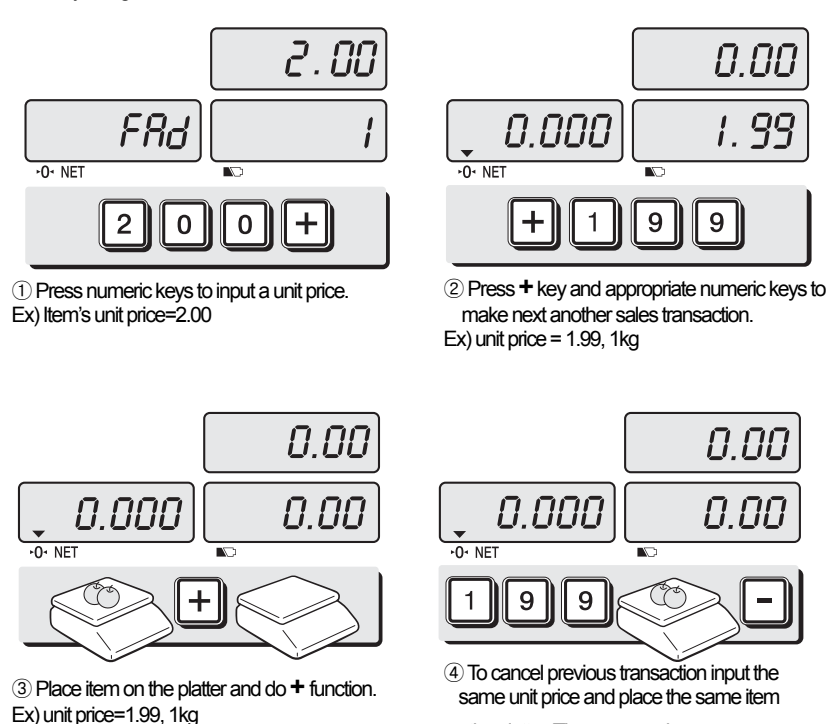

on the platter. Then, press **-** key.

● Remove the item from the platter. For sure user may check total number of a series of transactions after canceling previous one by pressing **∑** key to call up "ttP(Total Price)".

## **Chapter 6. Discount & Payment**

## **a. Discount on total sales amount**

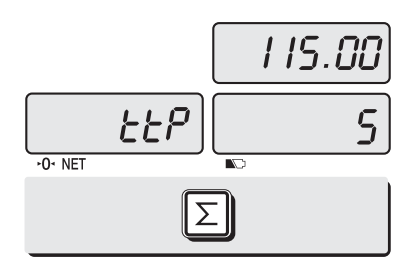

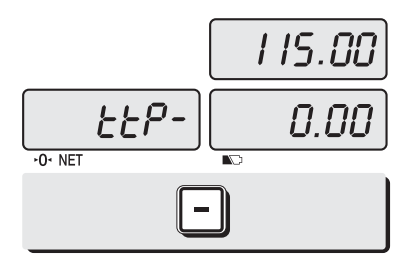

① Press **∑** key just to check total amount. Ex) Total amount=115.00, Total number of transaction= 5.

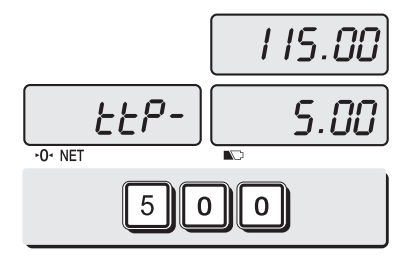

③ Press appropriate numeric keys to input the amount of discount.

110.00  $EEP-$ 6  $-0$  NET  $\mathbb{N}$ 

<sup>④</sup> Press **-** key.

<sup>②</sup> Press **-** key.

● Press **∑** key to finalize these transactions. "Payment" function will be followed.

#### **b. Payment function on total sales amount**

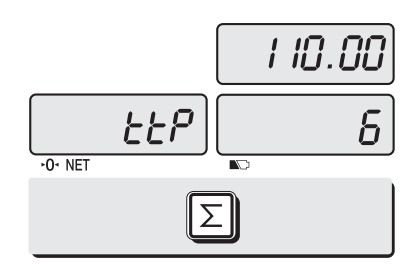

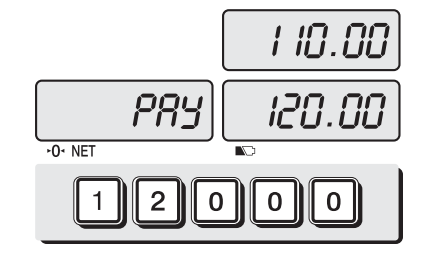

① Press **∑** key to call up total price. ② Press appropriate numeric keys to make payment. Ex) 120.00 payment

● In the case of no change needed then, just press **∑** key to finalize the sales transactions. However, in the case of change needed please continue the following steps.

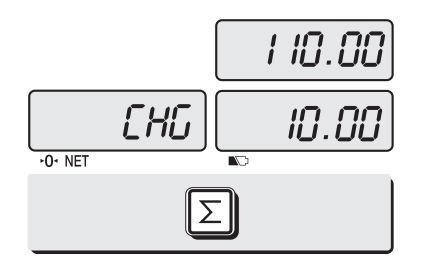

③ Press **∑** key to call up the change amount.

0.00 0.000 0.00  $-0$  NET

④ After checking the change amount press **∑**key to go back to normal weighing mode.

## **Chapter 7. Daily Total Sales**

## **a. Calling up daily total sales data**

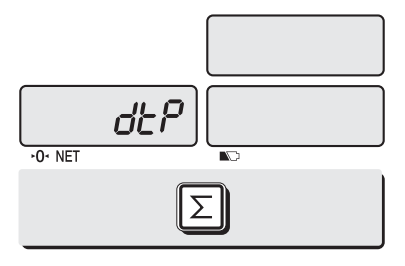

① Press **∑** key for 3 seconds until "dtP" message shows up.

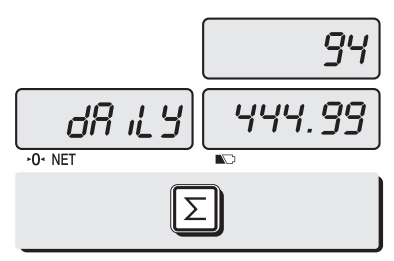

② Press **∑** key again to call up daily total sales. Ex) daily total amount of sales=444.99,

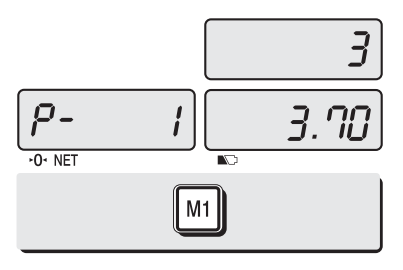

 $PLU$ #14.

 $I<sup>2</sup>$  $P 14$ 8.05  $0. NFT$  $\overline{\mathcal{A}}$ 

③ If you look at the amount of individual PLU sales call up appropriate PLU. Ex) PLU#1(Banana: Direct PLU) & transactions.

- ④ For PLU #14, press appropriate numeric keys and  $\Box$  to show daily total amount of sales and the daily total number of sale
- To go back to "Daily total sales" mode simply press **∑** key.

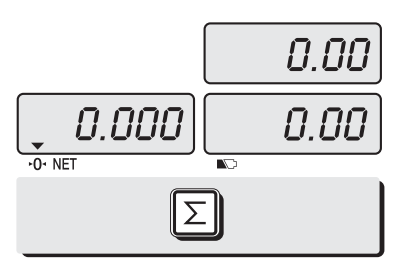

⑤ To go back to normal weighing mode. press **∑** key.

## **b. Deleting daily total sales data**

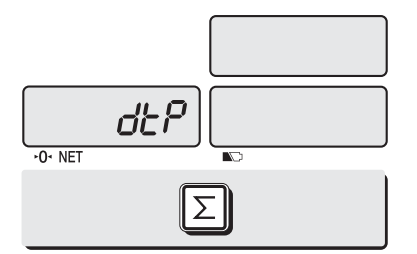

① Press **∑** key for 3 seconds until "dtP" message shows up.

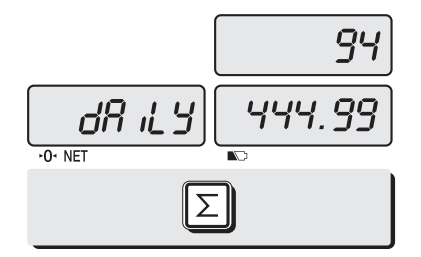

② Press **∑** key again to call up daily total sales. Ex) daily total amount of sales=444.99,

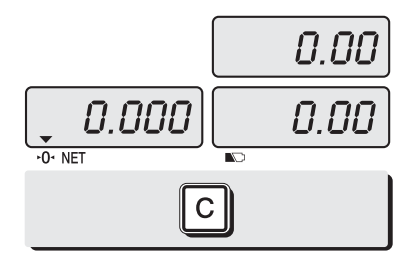

③ Press **C** key to delete "daily total sales" data. "Clear" message shows up shortly, and then it goes to normal weighing mode.

## **Chapter 8. EURO Setting Method (Option)**

#### ■ KEYBOARD

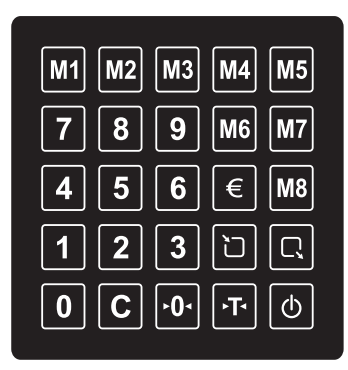

Table: Key Functions

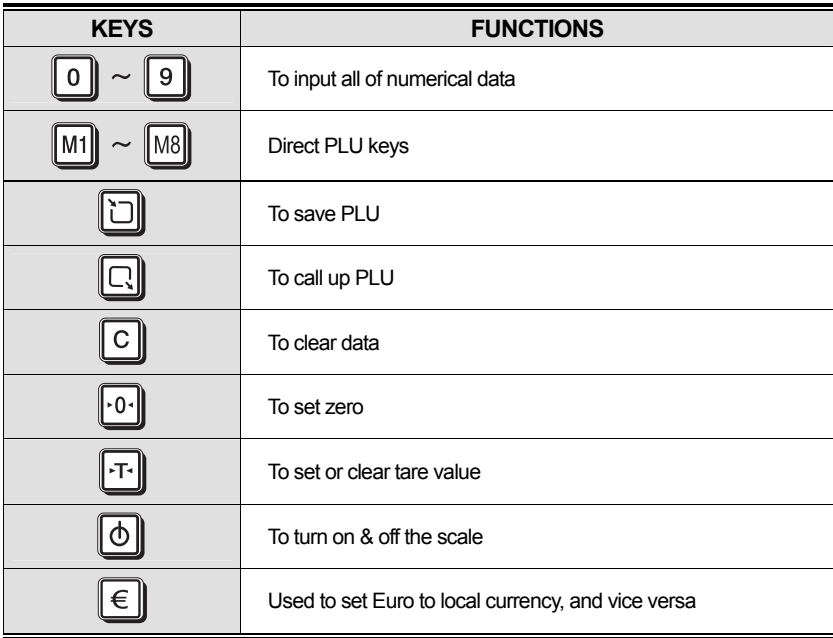

#### **a. Saving Euro rate**

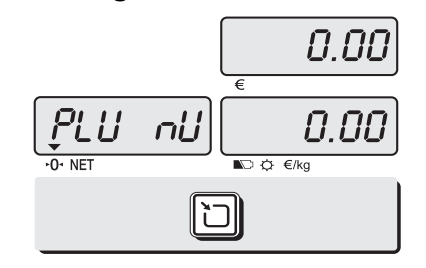

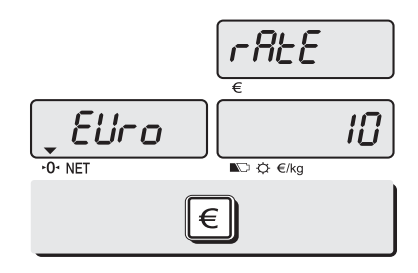

① Press the key. ② Press the key. If you have entered the euro rate before, you will see the previous euro rate '10' in the unit price display.

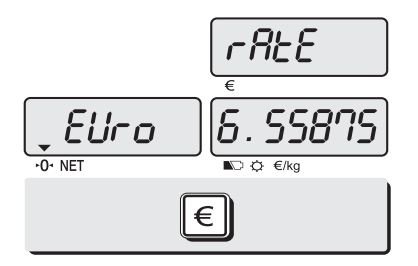

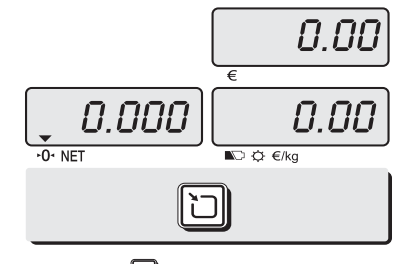

③ Enter appropriate euro rate. For example, enter €1 = 6.55878 (local currency). To move decimal point press **in** key five time in the total price display. You can't input '0' as euro rate value

 $\circled{4}$  Press the  $\circled{1}$  key to save it, then you will go to normal mode.

## **b. Switching Currency**

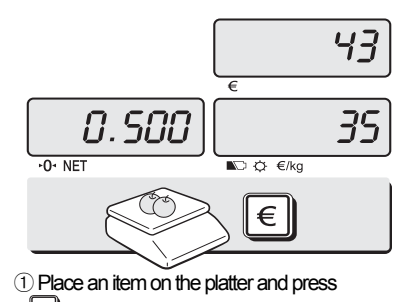

 $\epsilon$  key in the normal weighing mode.

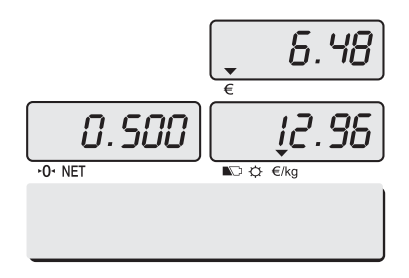

③ Please make sure euro currency symbol is on.

 $% NOTE : €6.55875 = €6.56$  in this example  $€ 6.55475 \div € 6.55$  in this example

#### ※ Euro Conversion Option

- PLU Unit price is only available in NON EURO.

- Total Price(TTP Call, DTP Call) is automatically showed in the display that depending on the current unit - Addmode is only available when you use EURO or NON EURO currencies separately.

Ex) You could not add 2 items of Euro Currency and add another item in NON EURO item in order to do so, after the Total Price Transaction then you would be able to use the Non euro currency

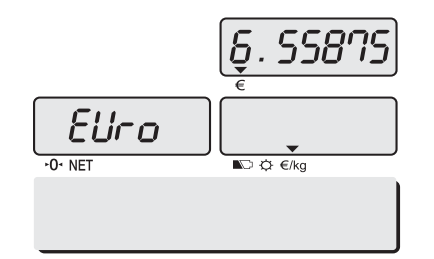

② You will see the euro currency rate for 2 seconds and this messaege is disappeared.

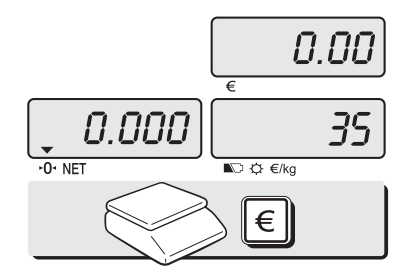

④ Remove the item from the platter.

and press  $\epsilon$  keys to go back to the normal weighing mode.

## **Table: ASCII Code**

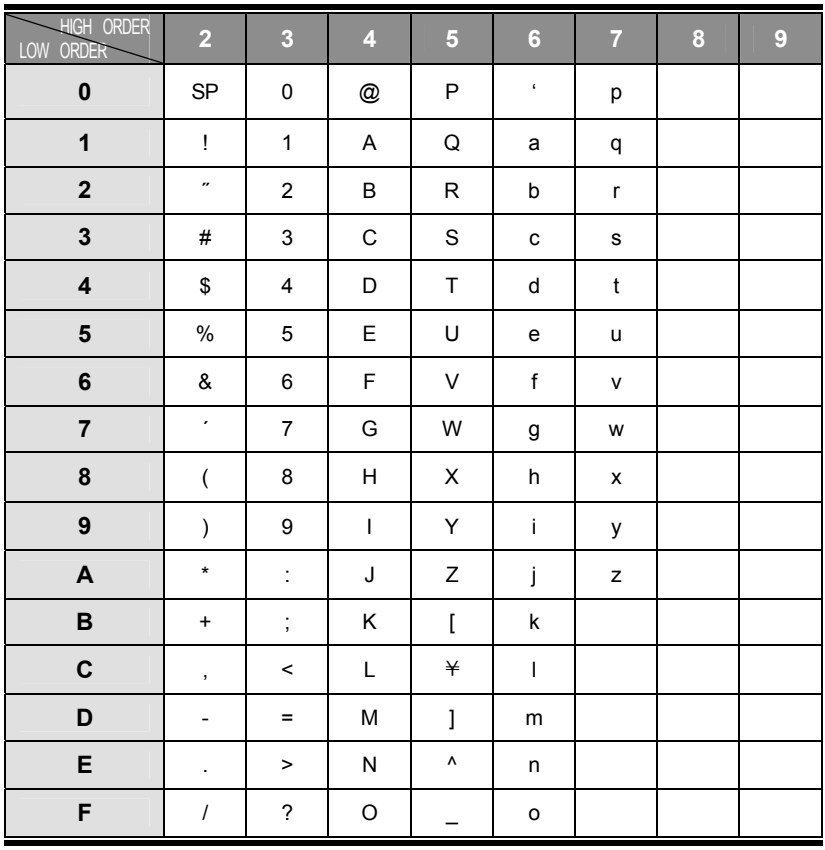

## **Picture1: Alphabet location on the keyboard**

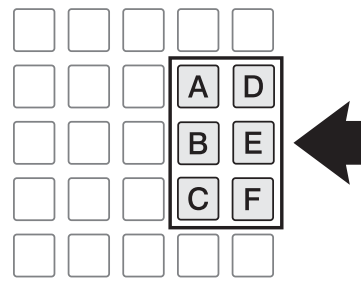

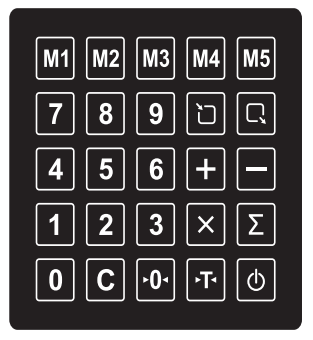

## **Table: Error Messages**

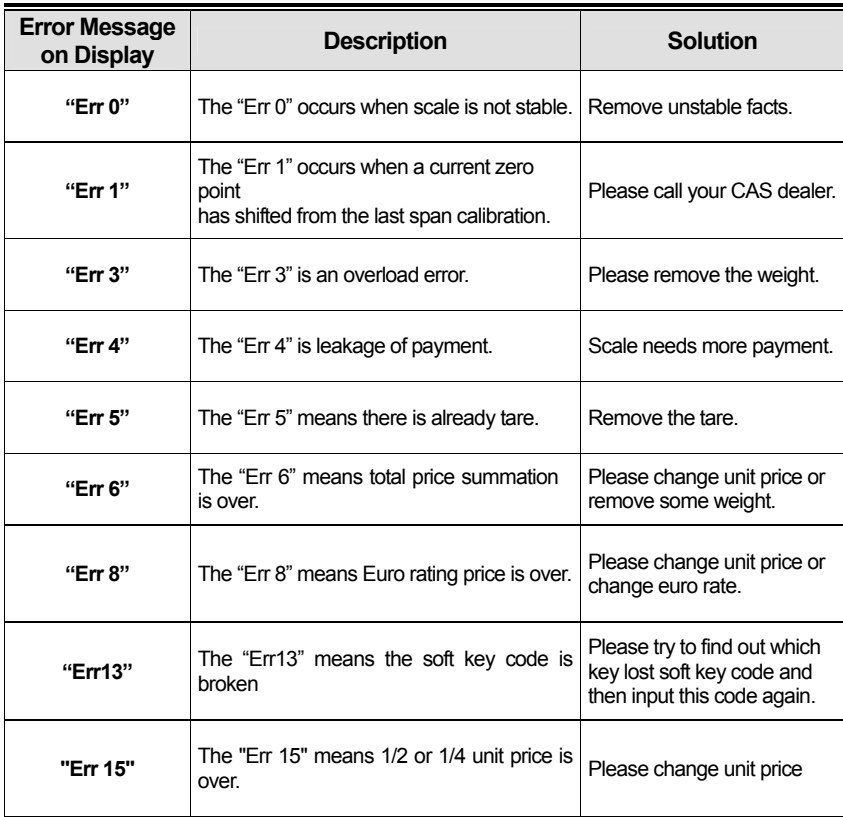

## **Table: SPECIFICATION**

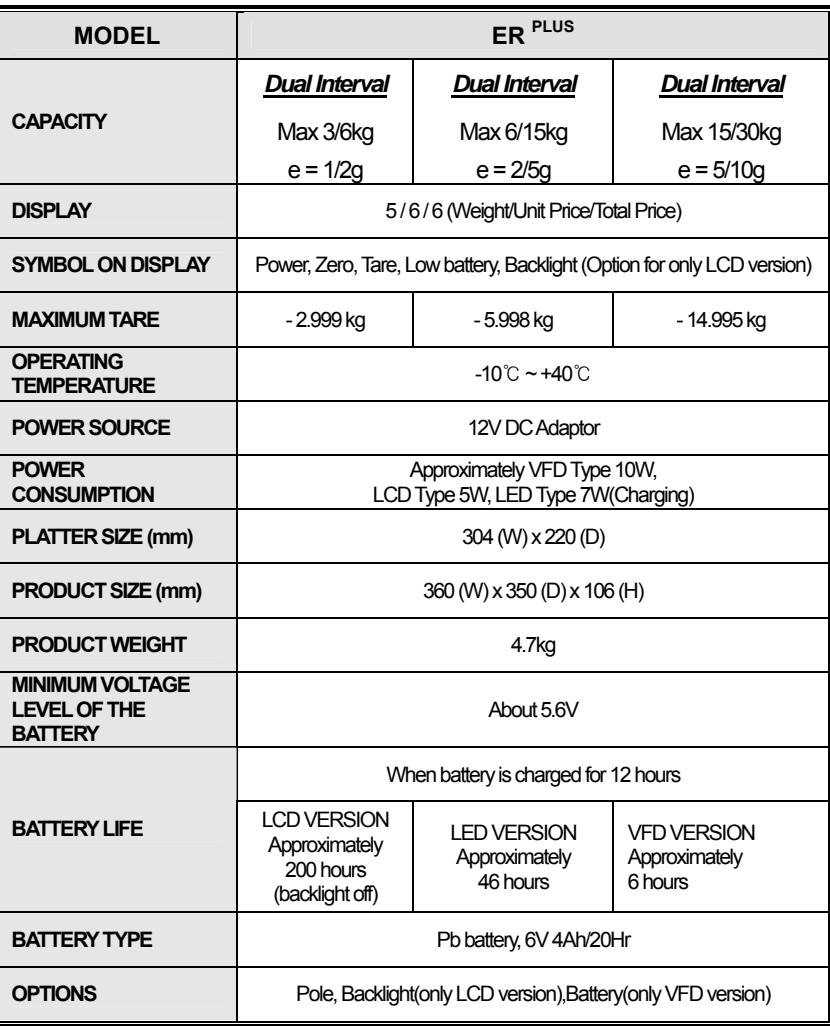

※ **Notice : specifications are subject to change for improvement without notice.** 

## **MEMO**

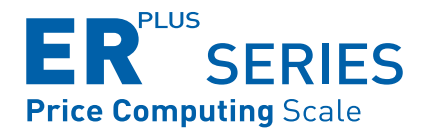

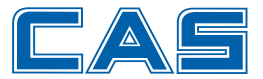

CAS BLDG., #440-1, SUNGNAE-DONG, **GANGDONG-GU, SEOUL, KOREA** TEL\_82 2 2225 3500 FAX\_82 2 475 4668 www.globalcas.com